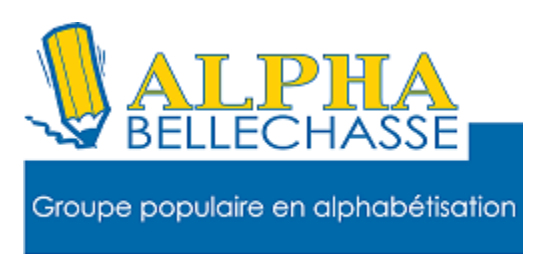

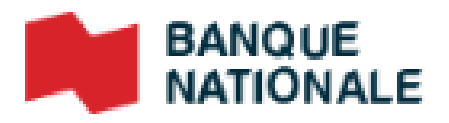

#### Comment voir son historique

## Cliquez sur factures

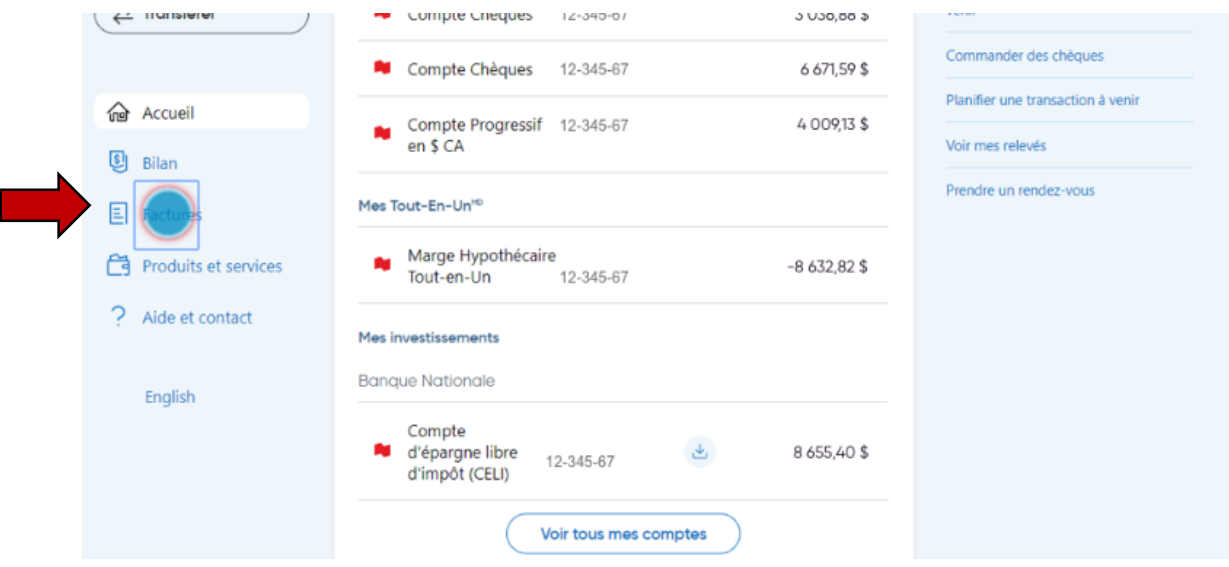

Vos factures payées et vos paiements à venir apparaissent dans l'écran Mes factures.

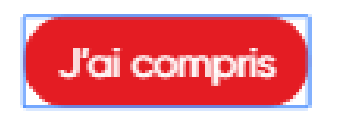

### Cliquez sur historique de paiements

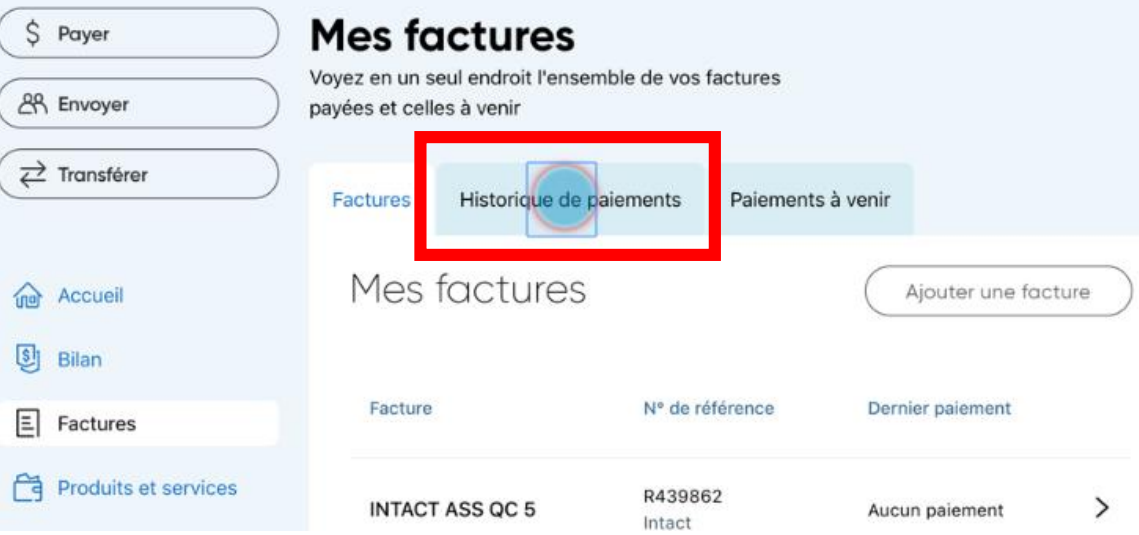

# Cliquez sur le menu déroulant pour choisir

#### la période

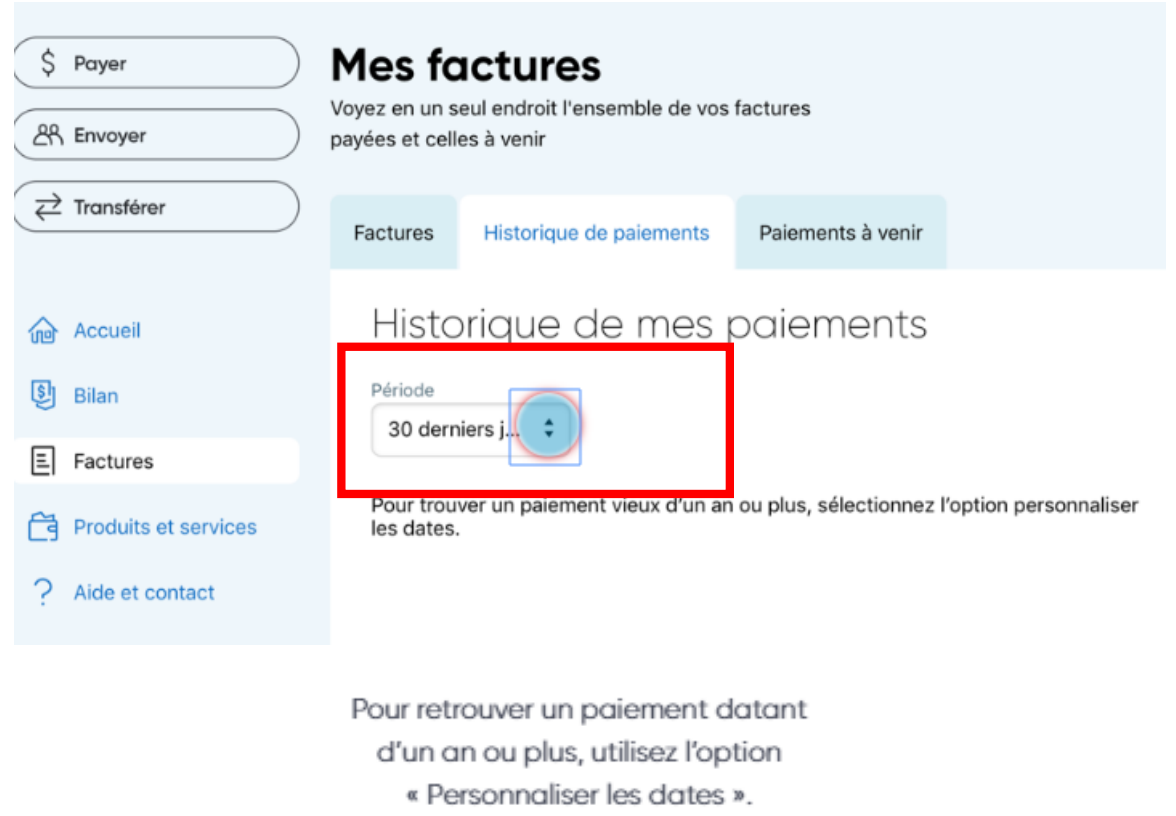

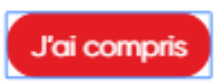

### Cliquez sur l'onglet paiements à venir.

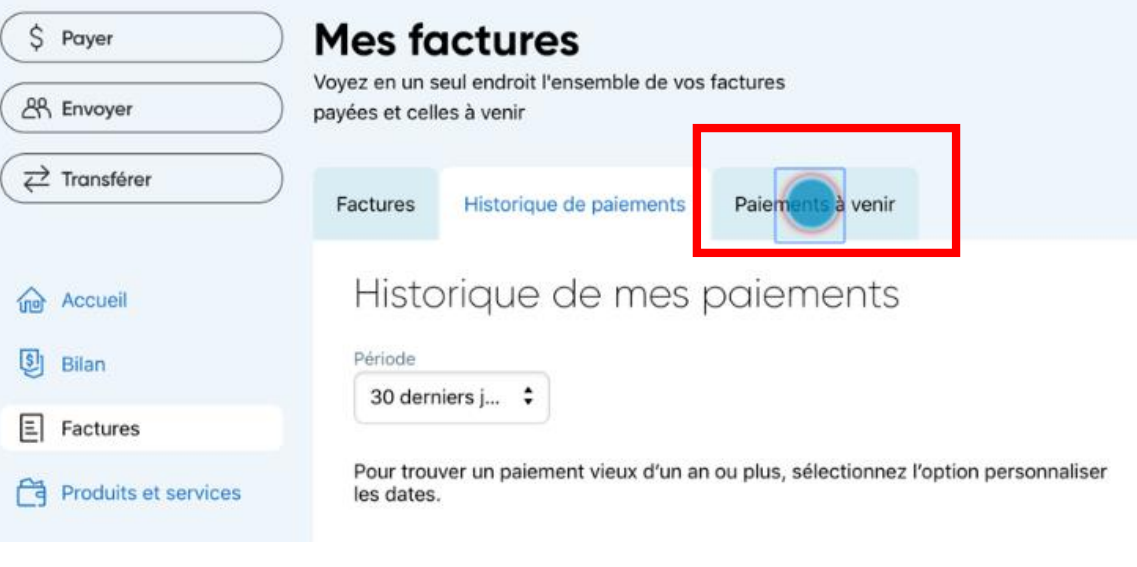

Vous pouvez modifier ou supprimer

des paiements à venir.

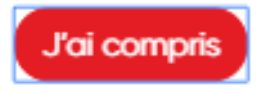

# Cliquez sur le paiement que vous voulez modifier

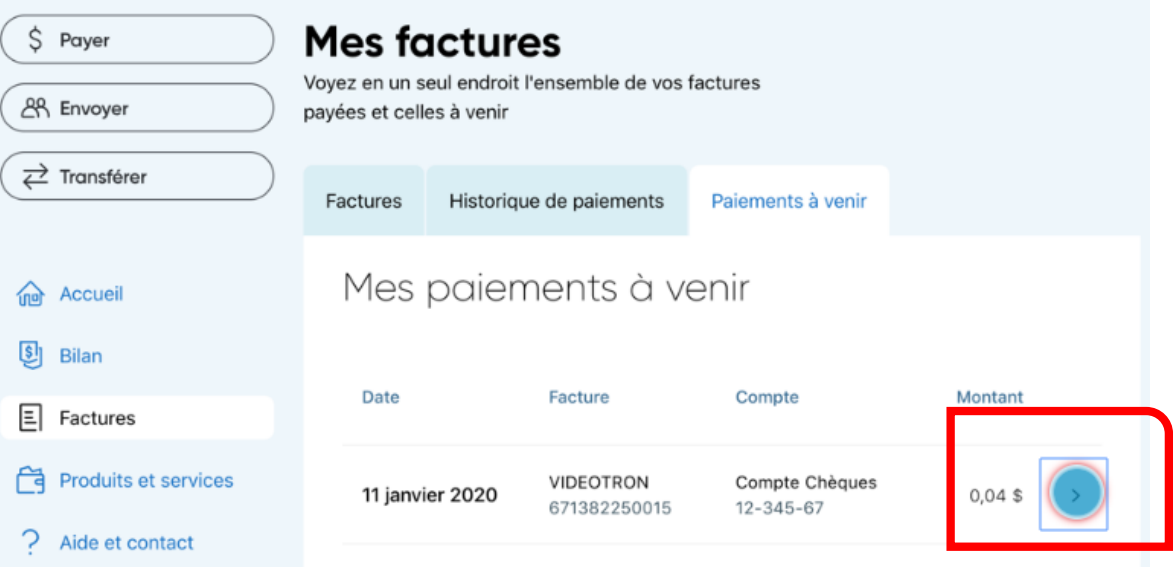

# Cliquez sur le bouton Supprimer pour annuler le paiement à venir.

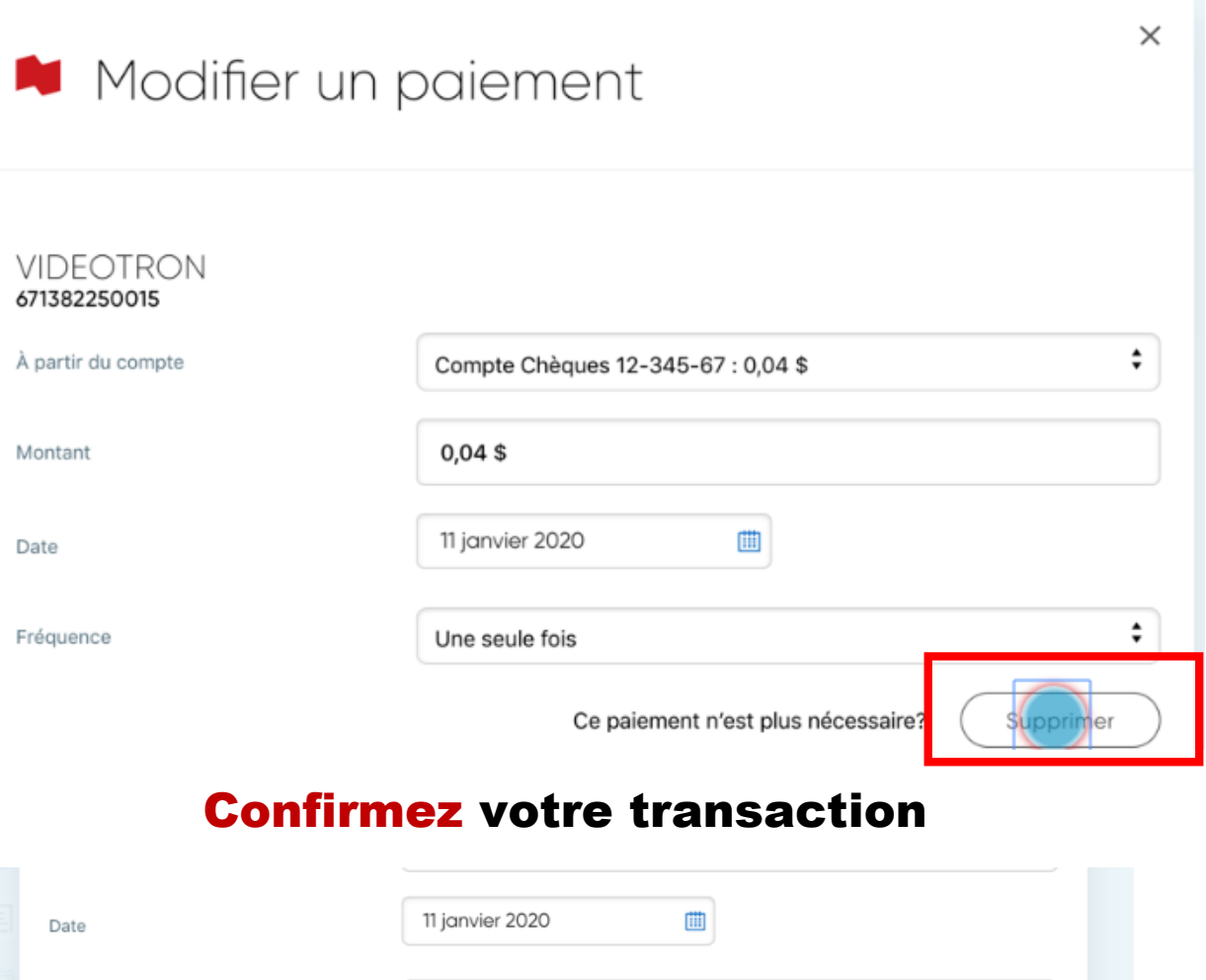

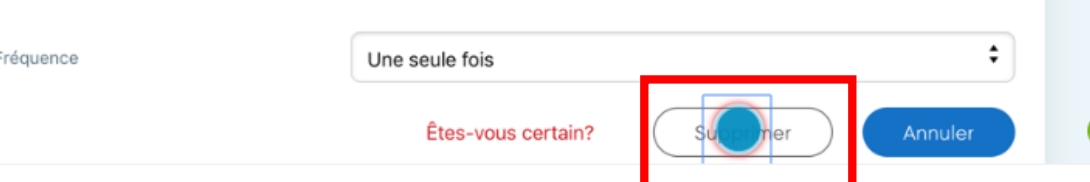

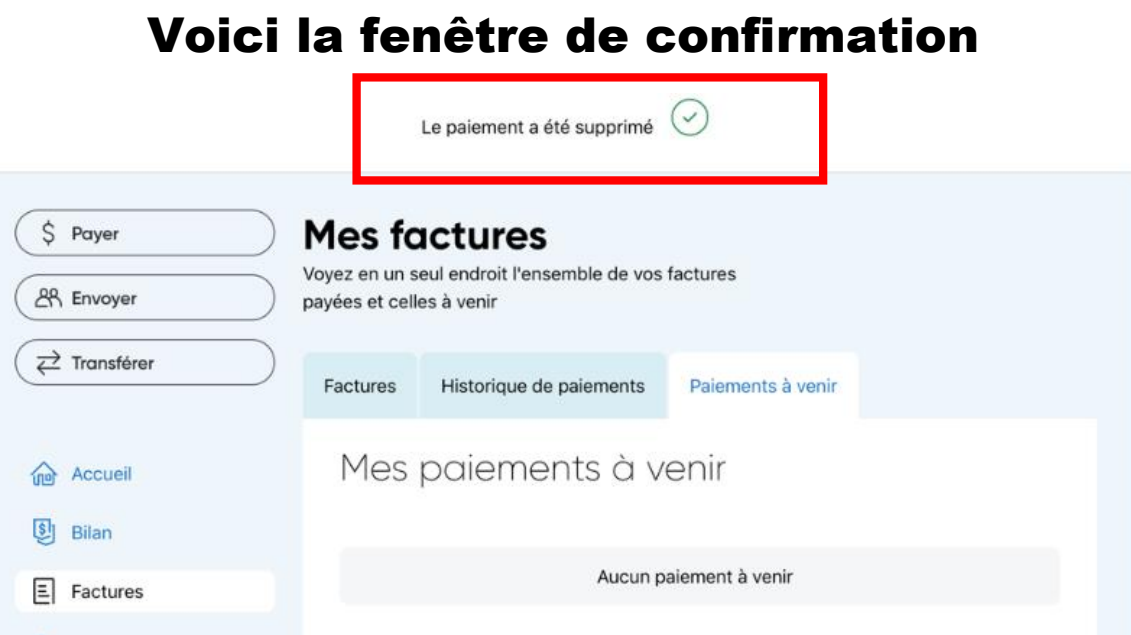

#### Images prises sur le site de la

Banque Nationale du Canada

Réaliser par: Lyne Gaudreau, formatrice